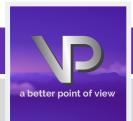

# VIEWPOINT PSCREENING

#### STUDENT GUIDE FOR:

# MILWAUKEE AREA Technical College

Transforming Lives, Industry & Community

STEP 1: GO TO the MATC Landing Page on Viewpoint Screening's Website: https://www.viewpointscreening.com/matc

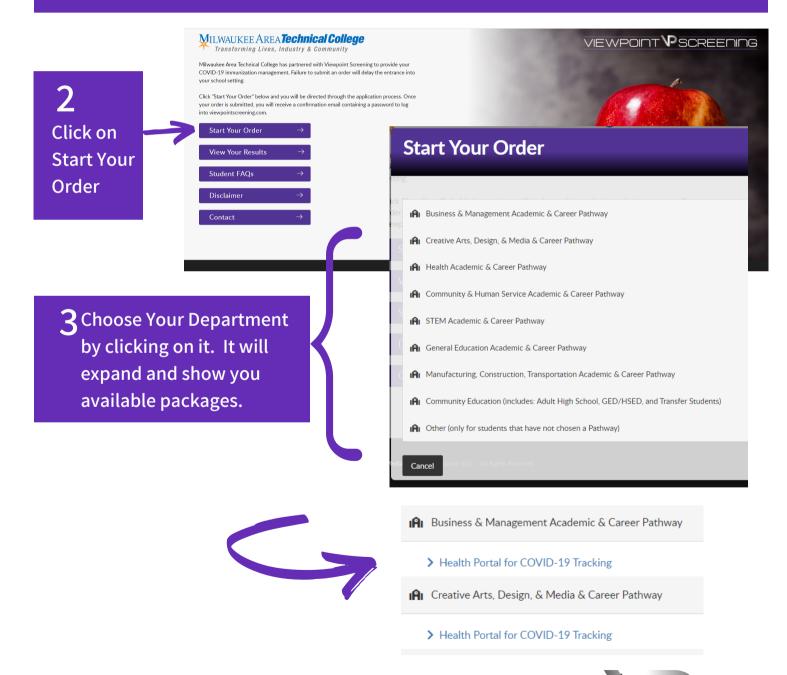

4 Once you click on a package choice, you will be taken to a package summary screen.

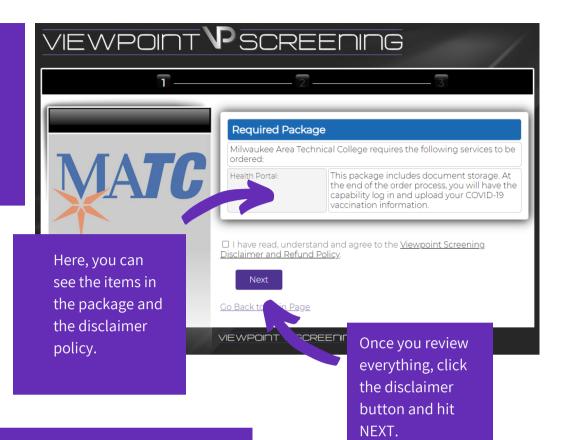

5 Complete Your Personal Info And Address History

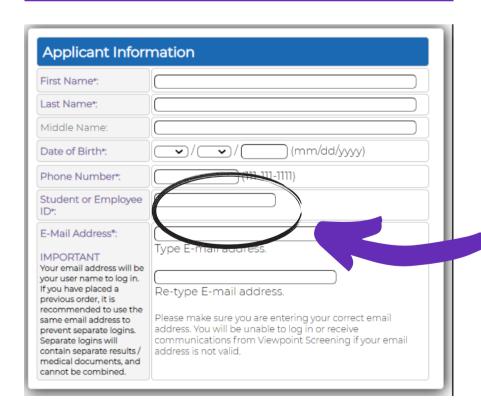

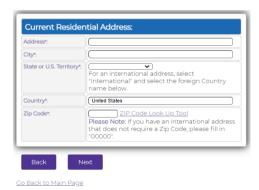

STUDENT ID: You are REQUIRED to enter your numerical student ID here.

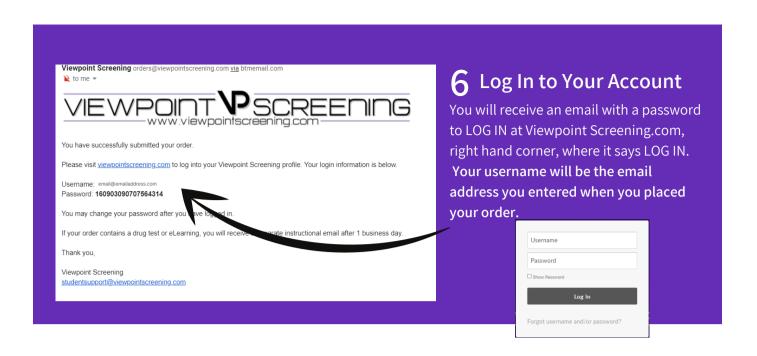

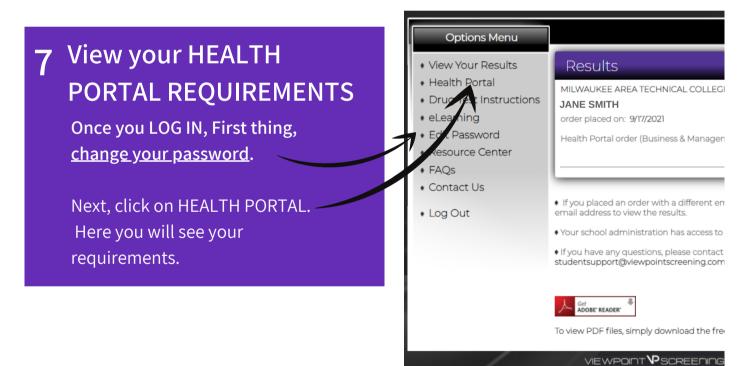

### 8 HEALTH PORTAL: IN DEPTH

Your requirements are listed in a Summarized Form.

# Read this section. It will help you.

To VIEW YOUR INSTRUCTIONS for a particular requirement, click on THE QUESTION MARK. This will expand to give you the full instructions.

#### Health Portal

- Click for messages about reviewed documents
- When uploading a new document, you will be given the option to overwrite the previously uploaded file, or to combine the new file with the previously uploaded file. If you overwrite the previously uploaded file, it will be permanently deleted.
- ♦ Do not bundle all requirements into one file. If your document has multiple pages, the intended requirement must be found on the first page. To separate one PDF file into multiple pages, please <u>click here.</u>
- Documents with multiple records on one page is acceptable. The same document should be uploaded to each corresponding requirement.
- The maximum file size that can be uploaded is 10 mb. If your file is larger than 10 mb, please <u>click here</u> to compress the file.
- Forgery, alteration, falsification, or misuse of any instrument of identification, document, or record, is prohibited. Your school will be notified of any possible fake documentation.
- Please note that your requirements are set by your program in accordance with clinical sites' prerequisites. Viewpoint Screening must review your documents based on these guidelines and cannot cater any exceptions.

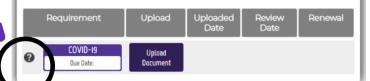

#### Health Portal Messages

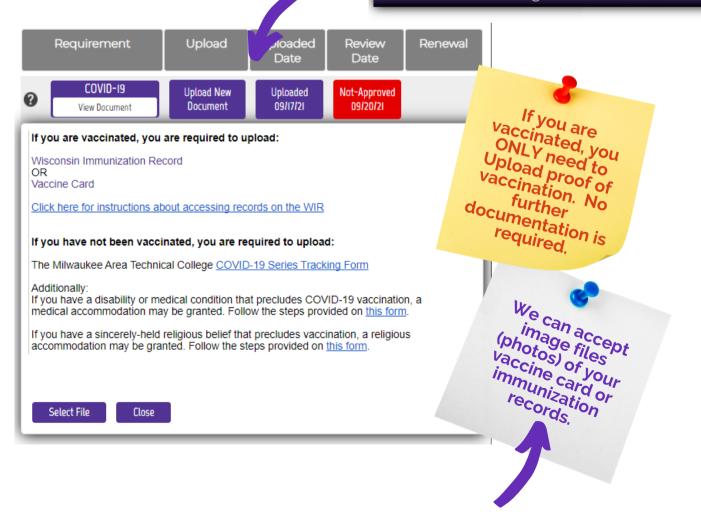

## **9** UPLOADING DOCUMENTS

When you have the correct document available, you are ready to upload it to your Health Portal.

Click on "Select File" to choose your document.

REMEMBER: YOUR NAME MUST BE VISIBLE ON THE DOCUMENT OR IT WILL BE REJECTED AND MUST BE UPLOADED AGAIN.

#### **REVIEW & UPLOAD**

The system forces you to REVIEW the document to be sure you uploaded the correct thing. It will open up the document in a separate window. Once reviewed, go back to the Document Uploader box and click "Document is correct. Complete Upload for Review.

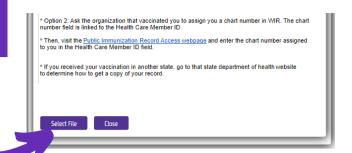

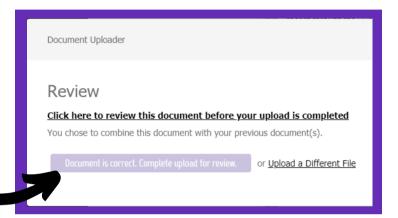

#### ADDITIONAL DOCUMENTS

PLEASE READ THE FULL requirement instructions by clicking the Question Mark (see previous page) to determine IF you need to upload more than one document. IF you determine you need to upload more than one due to your circumstances, when you're ready to upload your second document, you'll see this pop up box to the right.....

COVID-19

Due Date:

Upload New

Document

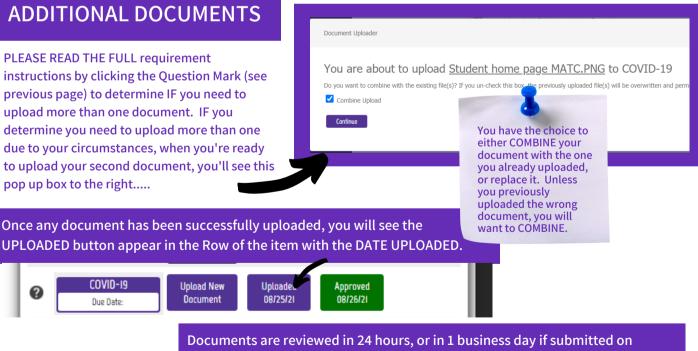

Documents are reviewed in 24 hours, or in 1 business day if submitted on weekends. Every document is either APPROVED (see above), or NOT APPROVED, with a date stamp of review.

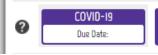

Unloade

08/25/21

Upload New Document

Uploaded 08/31/21

Not-Approved 09/01/21

#### IF NOT APPROVED

If a document is NOT APPROVED, you will receive a general email saying so, and telling you to log in and look at your student messages to view the reason why. These are found at the bottom of your Health Portal listings.

#### Health Portal Messages TDaP - The document submitted does not i vaccine. Please submit proof of a TDaP vaccine or ID e last 10 years. MMR - You have ou have submitted an incomplete seri ou to complete the series. If you at the dates of all of your vaccinations. If in have completed to fact you are in the completing the series, please add the proof of your next vaccination of ou receive it. The requirement will be marked as "accepted" once you meet the requirements and all of the dates have been provided. Please review the guidelines for more information.

# 0

## **IMPORTANT TIPS**

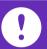

- You will only ever place one order. Any other functions necessary will be handled by LOGGING IN to your account.
- You MUST include your Student ID number when you place your order. If you forgot it when placing your order, contact Student Support; they will input it for you.
- IF YOU HAVE A DOCUMENT that is rejected, DO NOT PLACE ANOTHER ORDER. You will receive an email explaining the rejection. Log back in to your account, read your messages section to see why it was rejected, and then UPLOAD A NEW / CORRECT DOCUMENT once you have the correct one.
- Once your document is marked as COMPLIANT, you have no further actions.

# Campus Cash Incentive

Viewpoint Screening does not distribute the Campus Cash incentive. For incentive distribution information, click here:

**Incentive Info** 

Or visit: https://www.matc.edu/ coronavirus/index.html

# Options Menu • View Your Results • Health Portal • Drug Test Instructions • eLearning • Edit Password • Resource Center • FAQs • Contact Us • Log Out

#### **GETTING SUPPORT**

If you have questions, please use the CONTACT US tab on your OPTIONS MENU, or use the INSTANT CHAT at the bottom right of your screen, Monday - Friday, 9 am - 5 pm EST.

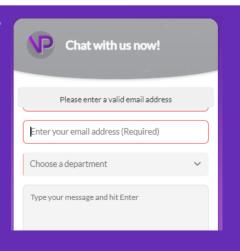

Thank you for allowing Viewpoint Screening to help you with this process. Best of Luck to you throughout your education and beyond.